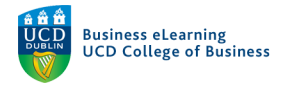

## Direct Input of Grades – Brightspace

There are two ways to input grades directly in Brightspace, one by one entry, using the *Enter Grades* option or by importing a .csv file to the grades area. Neither of these methods will allow you to enter feedback for the students, just the grade for the assignment.

#### Enter Grades

The *Enter Grades* option allows you to input marks directly into the grades area in Brightspace. This option presents a list of the students in the module and you will input a mark against each student record. You do not have an on screen preview of the student submission using this method of grading.

**Step 1** – Go to *Assessment* and *Grades* to access the Enter Grades option

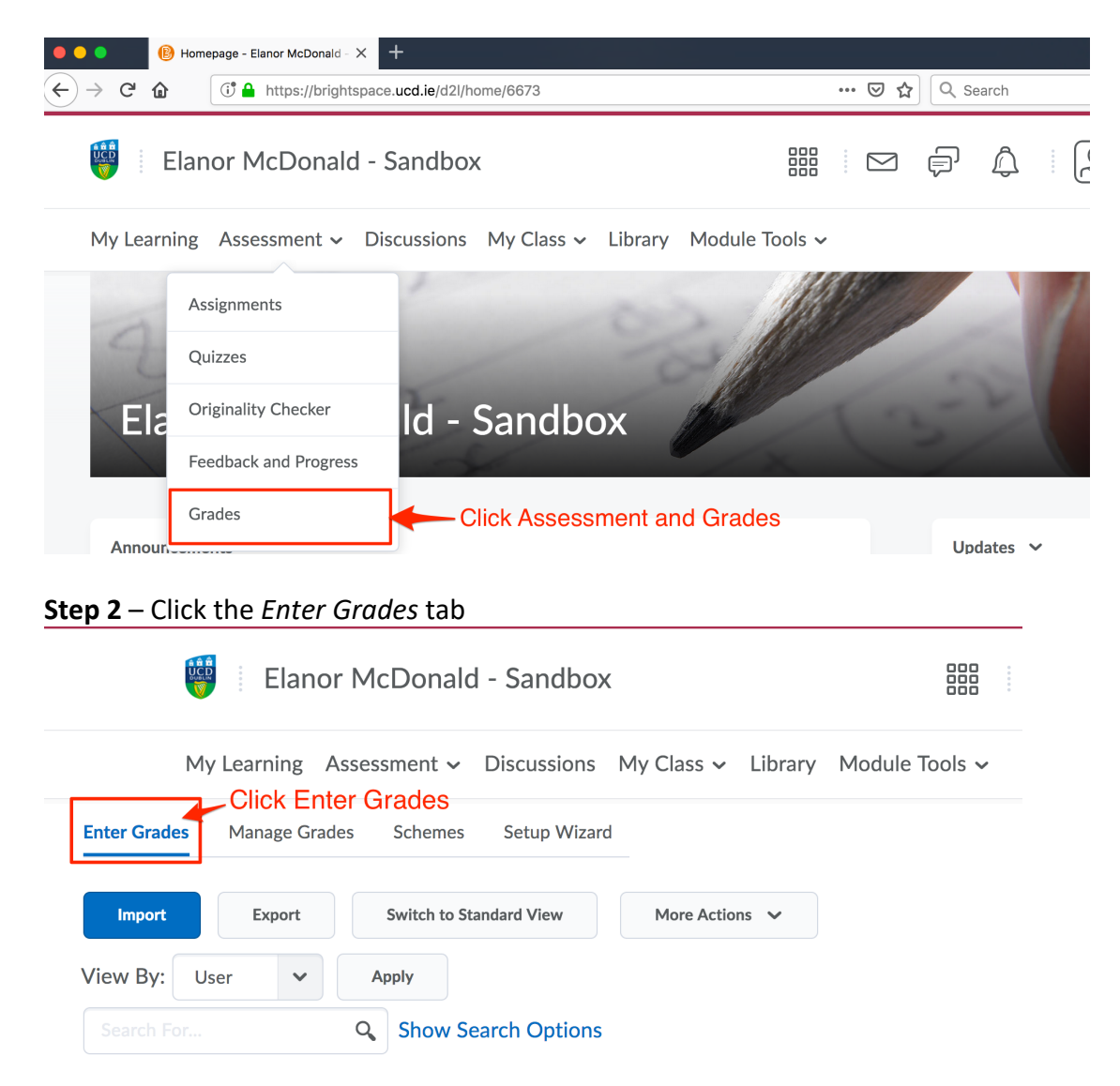

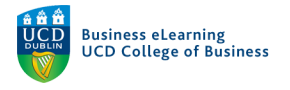

**Step 3** – Ensure that Spreadsheet View is selected.

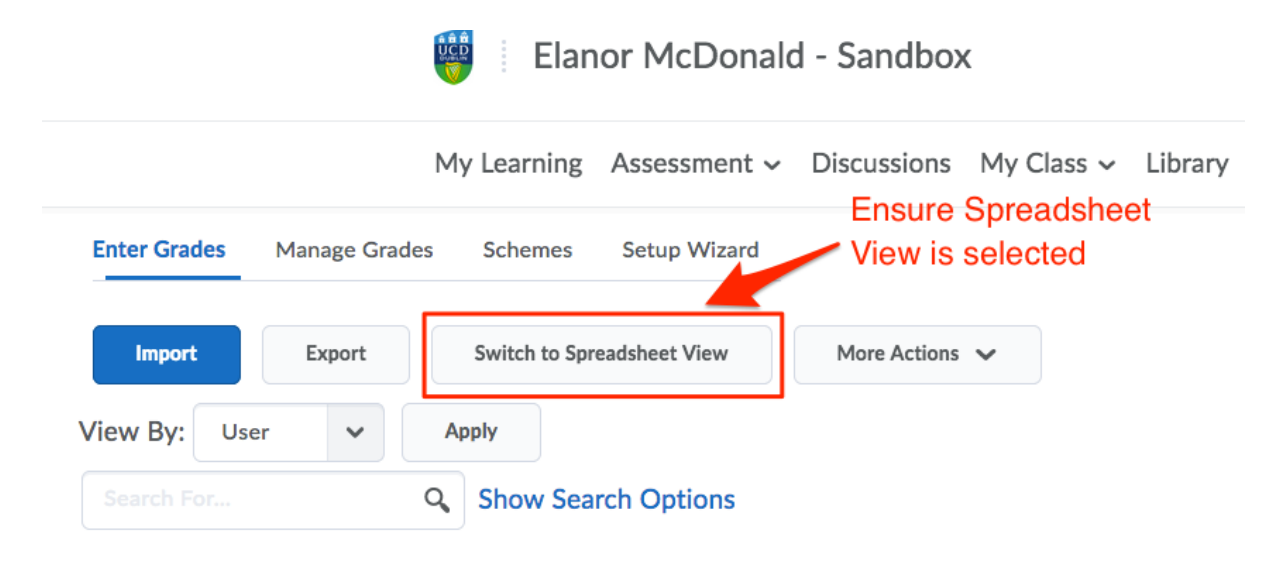

Enter the grade against the student user or users (1) and click *Save* (2) to commit the grade. You will enter points values against numeric grade items and letter grades against selectbox grade items.

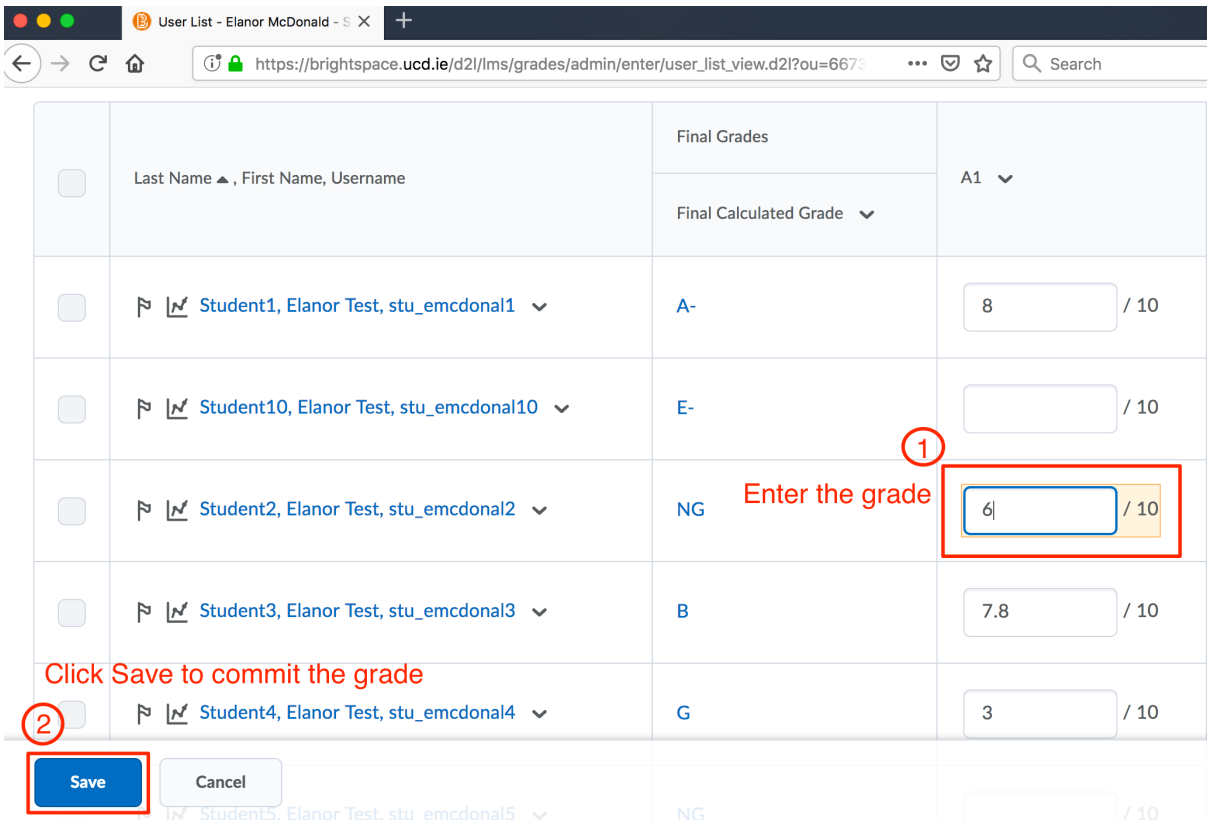

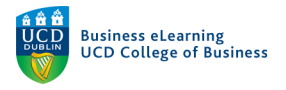

**Step 4** – If you make the grade visible to the student, they will see it in the *Grades* area of their account. The grade will be displayed according to the display settings and grade scheme you have chosen for the module.

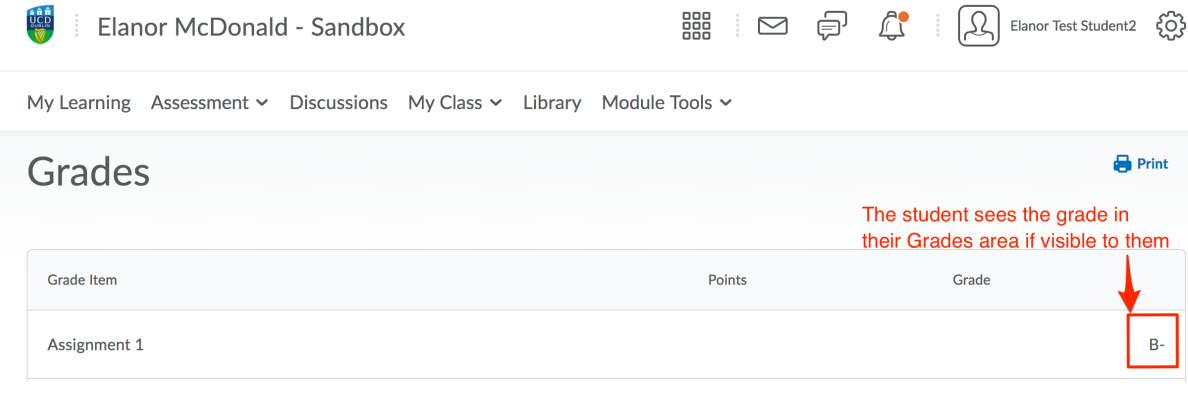

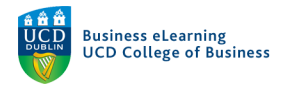

#### Importing Grades

You can use a .csv file to import grades to your module on Brightspace. Importing grades allows you to work offline and mark in bulk. However, using this method does not allow you to import feedback in bulk.

**Step 1 -** You must first export the .csv template from the grades area. To do this select *Export* from the module grades area.

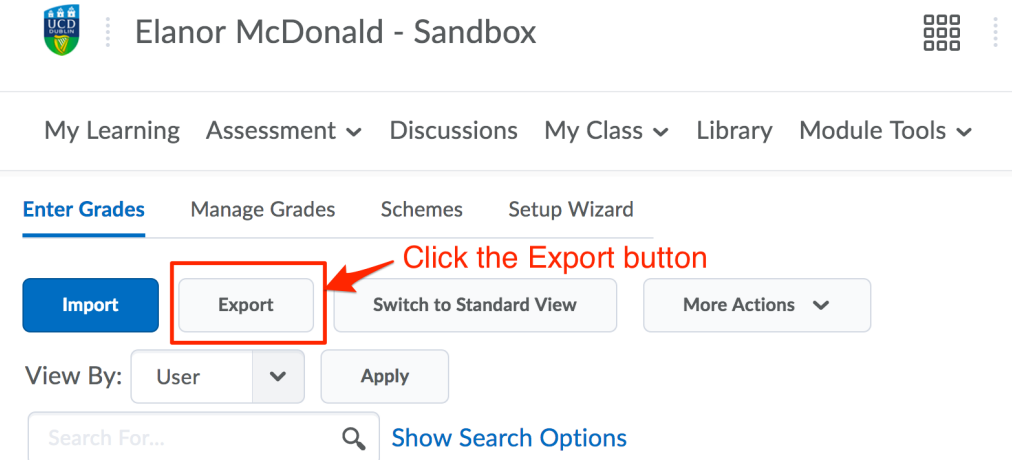

**Step 2** – Be sure to select *Points grade* for the grade value, even if you are entering letter grades to a selectbox grade item.

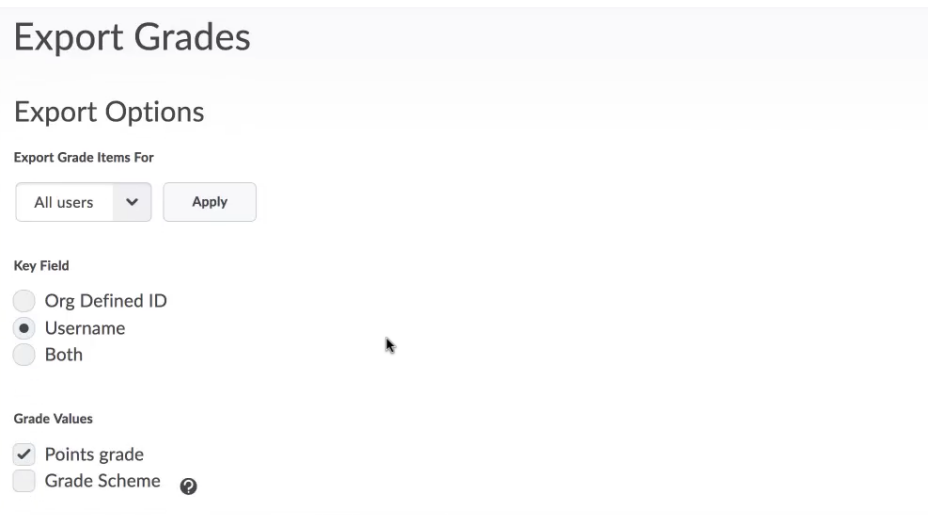

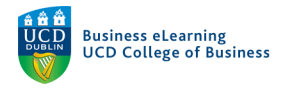

**Step 3 -** Select the Assignment(s) that you wish to grade and then select *Export to CSV.*

 $\Box$  Email Group Membership

**Choose Grades to Export** 

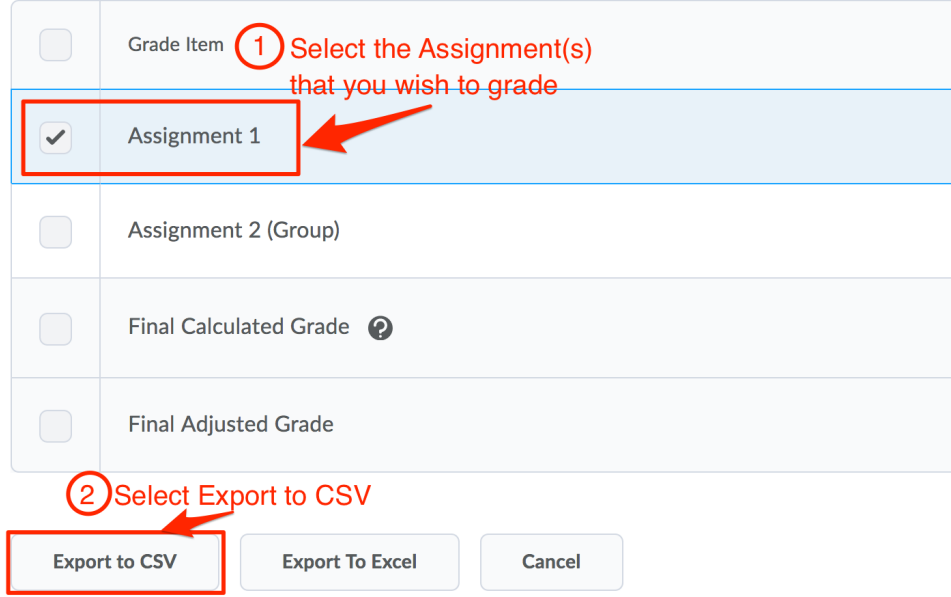

**Step 4** – Select *Download* once the export is complete. This will save the .csv template to your local machine.

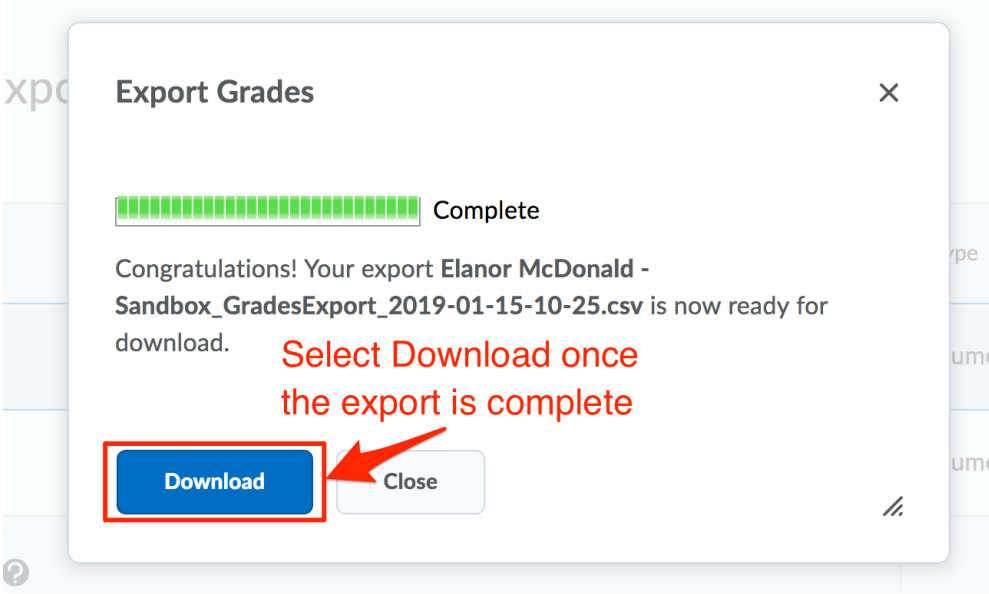

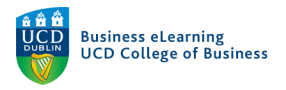

**Step 5** – Enter the marks into the relevant column(s) and save the file, ensuring that it retains the .csv extension. Be sure to retain the *End of Line Indicator* column.

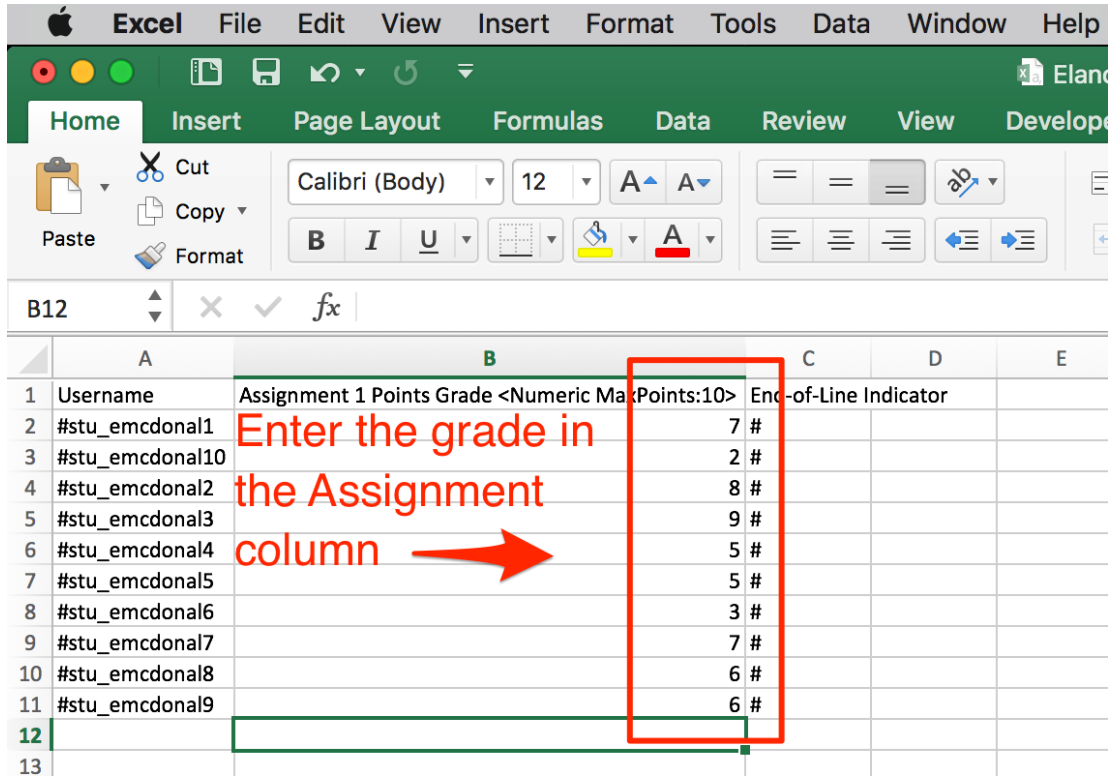

**Step 6** – Return to the module on Brightspace and click *Import* in the grades area.

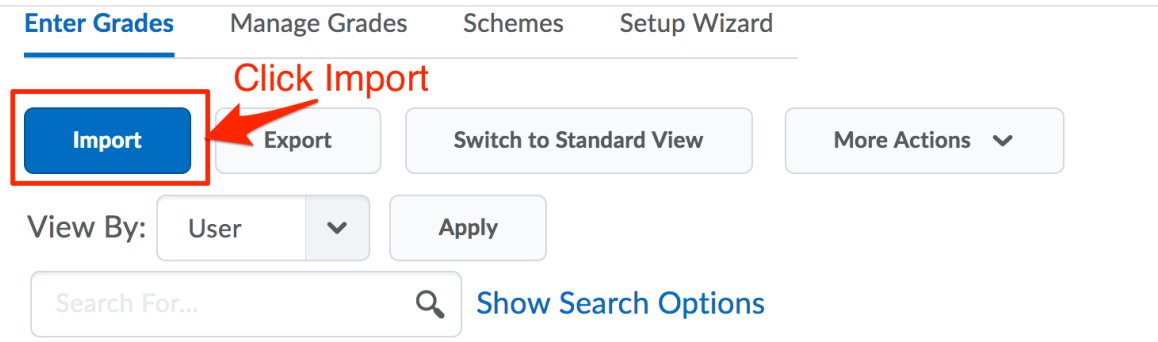

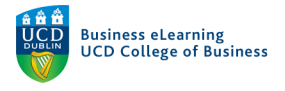

**Step 7** – Locate the file that you want to import (1) and click *Continue* (2).

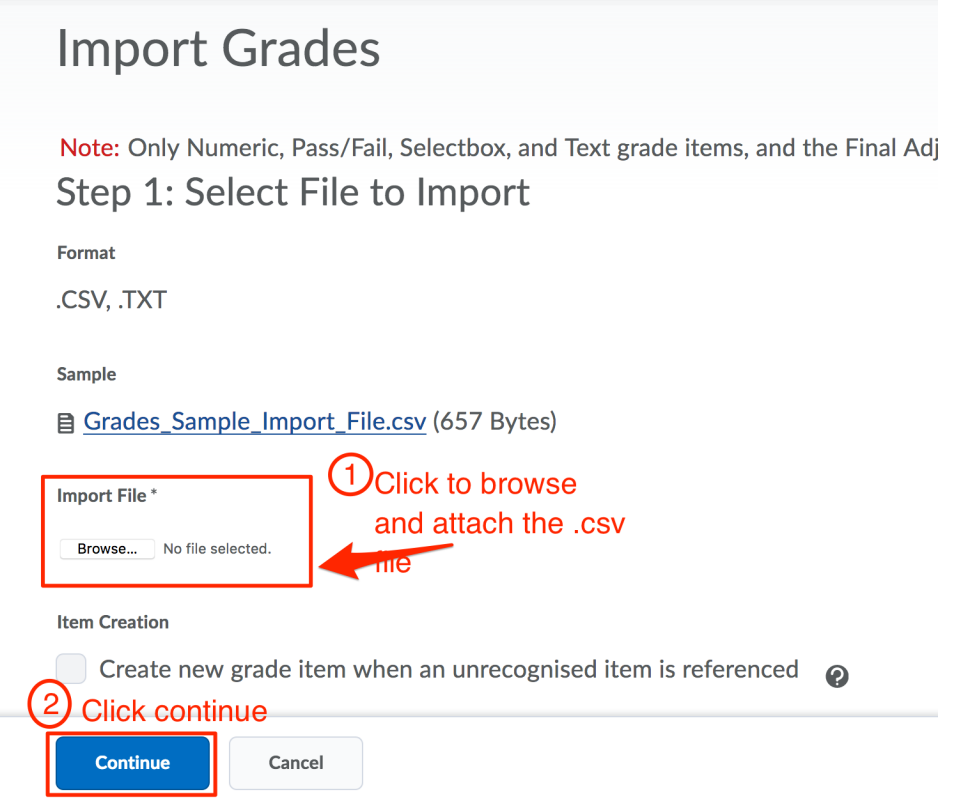

**Step 8** – You will be notified if any errors occurred on import. Click *Continue*.

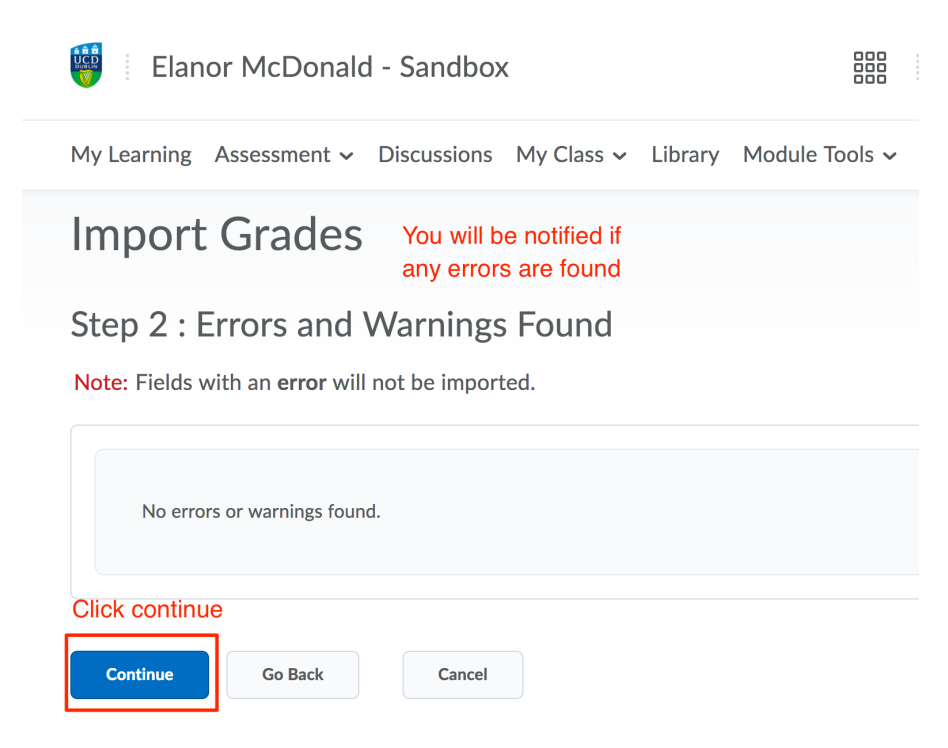

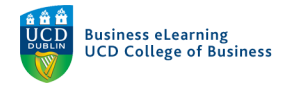

#### **Step 8** – Review the import preview. If everything looks correct, click *Import*.

# **Import Grades**

### Step 3 : Preview Import

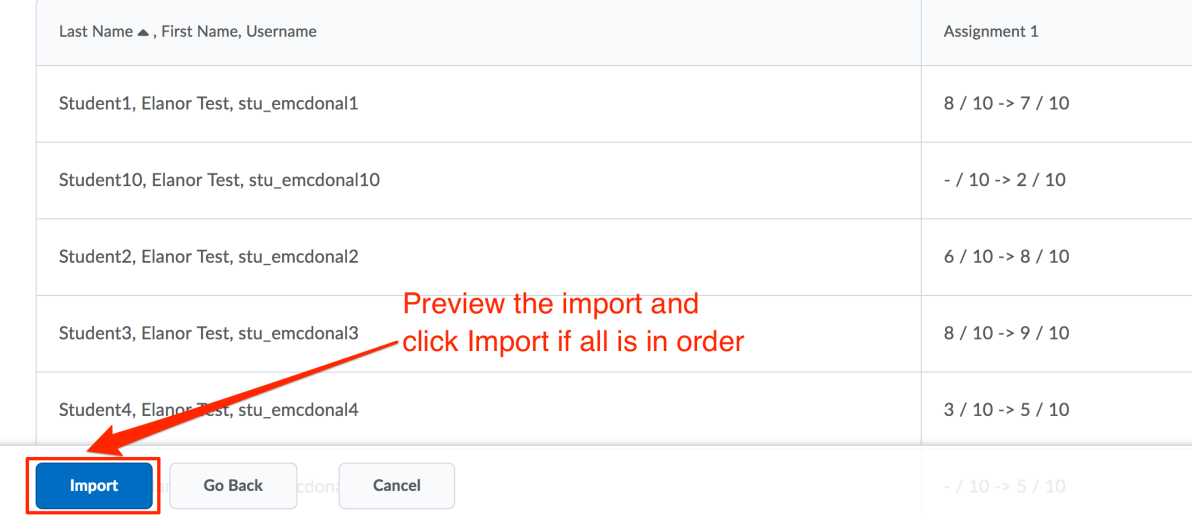

#### **Step 9** – The grades are now viewable in the grades area. Click *Save* to commit the grades.

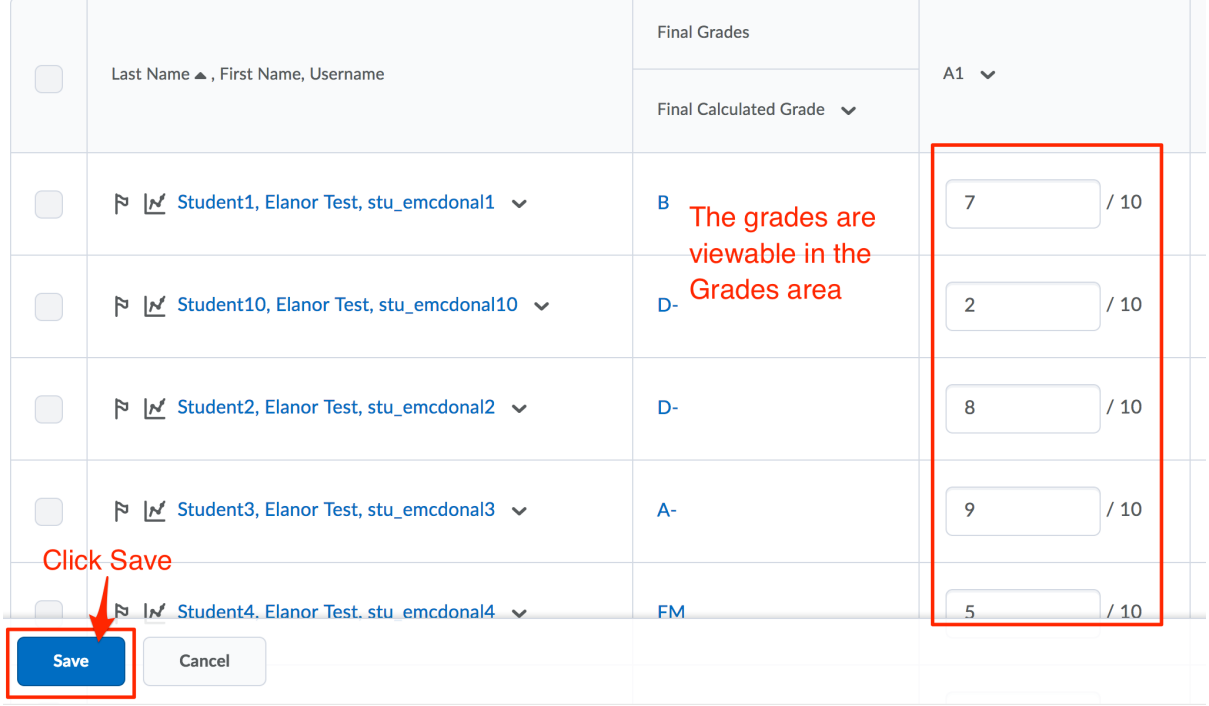

Grades will be available to the student in the *Grades* area of the module once you are happy to release them.